## **How to Void Retire a Stock**

- 1. [Add an Issue Stock.](http://help.irelyserver.com/display/DOC/How+to+Add+an+Stock) **(Required)** [blocked URL](http://help.irelyserver.com/download/attachments/21890523/image2016-1-27%2018%3A17%3A16.png?version=1&modificationDate=1453890025807&api=v2&effects=border-simple,shadow-kn)
- 2. [Retire a Stock](http://help.irelyserver.com/display/DOC/How+to+Retire+a+Stock). **(Required)**
- **[blocked URL](http://help.irelyserver.com/download/attachments/21890851/image2016-1-29%2014%3A34%3A53.png?version=1&modificationDate=1454049506220&api=v2&effects=border-simple,shadow-kn)**
- 3. Select a **Retired Stock** on the Search Screen. **Stock Details** Transfers **88 Layout** Q. Filter Records (F3) 1 records (1 selected) 01/29/2016 13,000.00
- 4. Click **Void Retire** button. Confirmation message box will appear.

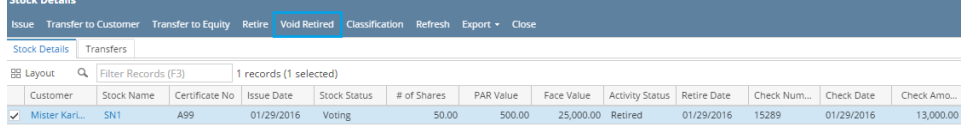

5. Click **Yes** button.

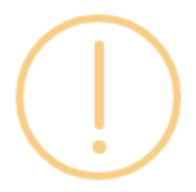

## iRely i21

Selected retired stock will be made void. Do you want to continue?

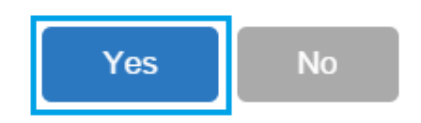

**Message box will appear to confirm that the Stock has been Void Retired.**

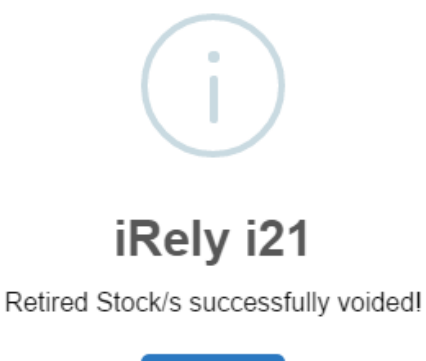

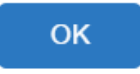